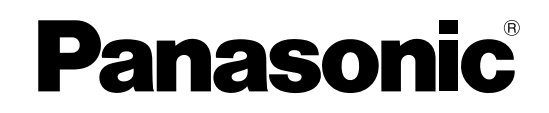

# **Инструкция по установке Программный комплекс** MODERING WV-ASM970

Прежде чем приступить к подсоединению или управлению настоящим изделием, следует тщательно изучить настоящую инструкцию и сохранить ее для будущего использования. В некоторых описаниях настоящей инструкции номер модели фигурирует в сокращенной форме.

### **Ограничение ответственности**

НАСТОЯЩЕЕ ИЗДАНИЕ ПРЕДОСТАВЛЯЕТСЯ НА УСЛОВИЯХ «КАК ЕСТЬ», БЕЗ КАКИХ-ЛИБО ГАРАНТИЙ, ЯВНЫХ ИЛИ ПОДРАЗУМЕВАЕМЫХ, ВКЛЮЧАЯ, НО НЕ ОГРАНИЧИВАЯСЬ ЭТИМ, ПОДРАЗУМЕВАЕМЫЕ ГАРАНТИИ ВОЗМОЖНОСТИ КОММЕРЧЕСКОГО ИСПОЛЬЗОВАНИЯ, ПРИГОДНОСТИ ДЛЯ ПРИМЕНЕНИЯ В ОПРЕДЕЛЕННЫХ ЦЕЛЯХ ИЛИ НЕНАРУШЕНИЯ ПРАВ ТРЕТЬИХ ЛИЦ.

ЭТО ИЗДАНИЕ МОЖЕТ СОДЕРЖАТЬ ТЕХНИЧЕСКИЕ НЕТОЧНОСТИ ИЛИ ТИПОГРАФИЧЕСКИЕ ОШИБКИ. В ИНФОРМАЦИЮ, ПРИВЕДЕННУЮ В ДАННОМ ИЗДАНИИ, В ЛЮБОЕ ВРЕМЯ ВНОСЯТСЯ ИЗМЕНЕНИЯ ДЛЯ ВНЕСЕНИЯ УСОВЕРШЕНСТВОВАНИЙ В ИЗДАНИЕ И/ИЛИ СООТВТСТВУЮЩИЙ(ИЕ) ПРОДУКТ(Ы).

### **Отказ от гарантии**

НИ В КАКИХ СЛУЧАЯХ, КРОМЕ ЗАМЕНЫ ИЛИ ОБОСНОВАННОГО ТЕХОБСЛУЖИВАНИЯ ПРОДУКТА, «Панасоник Корпорэйшн» НЕ НЕСЕТ ОТВЕТСТВЕННОСТИ ПЕРЕД ЛЮБОЙ СТОРОНОЙ ИЛИ ЛИЦОМ ЗА СЛУЧАИ, ВКЛЮЧАЯ, НО НЕ ОГРАНИВАЯСЬ ЭТИМ:

- (1) ВСЯКОЕ ПОВРЕЖДЕНИЕ И ПОТЕРИ, ВКЛЮЧАЮЩИЕ БЕЗ ОГРАНИЧЕНИЯ, НЕПОСРЕДСТВЕННЫЕ ИЛИ КОСВЕННЫЕ, СПЕЦИАЛЬНЫЕ, ПОБОЧНЫЕ ИЛИ ТИПОВЫЕ, ВОЗНИКАЮЩИЕ ИЗ ИЛИ ОТНОСЯЩИЕСЯ К ДАННОМУ ИЗДЕЛИЮ;
- (2) ТРАВМЫ ИЛИ ЛЮБОЕ ПОВРЕЖДЕНИЕ, ВЫЗЫВАЕМЫЕ НЕСООТВЕТСТВУЮЩИМ ПРИМЕНЕНИЕМ ИЛИ НЕБРЕЖНЫМ УПРАВЛЕНИЕМ ПОЛЬЗОВАТЕЛЯ;
- (3) ВСЕ НЕИСПРАВНОСТИ ИЛИ СБОИ ИЗ-ЗАНЕОБОСНОВАННОЙ РАЗБОРКИ, РЕМОНТА ИЛИМОДИФИКАЦИИ ИЗДЕЛИЯ ПОЛЬЗОВАТЕЛЕМ,НЕЗАВИСИМО ОТ ВИДОВ НЕИСРАВНОСТЕЙ ИЛИ СБОЕВ;
- (4) НЕУДОБСТВО ИЛИ ЛЮБЫЕ ПОТЕРИ, ВОЗНИКАЮЩИЕ ПРИ НЕПРЕДСТАВЛЕНИИ ИЗОБРАЖЕНИЙ ПО ЛЮБОЙ ПРИЧИНЕ, ВКЛЮЧАЮЩЕЙ ОТКАЗ ИЛИ НЕИСПРАВНОСТЬ ИЗДЕЛИЯ;
- (5) ЛЮБУЮ НЕИСПРАВНОСТЬ, КОСВЕННОЕ НЕУДОБСТВО ИЛИ ПОТЕРЮ ИЛИ ПОВРЕЖДЕНИЕ, ВОЗНИКАЮЩИЕ ИЗ СИСТЕМЫ, КОМБИНИРОВАННОЙ С УСТРОЙСТВАМИ ТРЕТЬЕЙ СТОРОНЫ;
- (6) ЛЮБУЮ РЕКЛАМАЦИЮ ИЛИ ДЕЛО ПРОТИВ УБЫТКОВ, ВОЗБУЖДЕННЫЕ ЛЮБЫМ ЛИЦОМ ИЛИ ОРГАНИЗАЦИЕЙ, ОКАЗАВШИХСЯ ОБЪЕКТОМ СЪЕМКИ, ПО ПОВОДУ НАРУШЕНИЯ ПРАЙВЕСИ С РЕЗУЛЬТАТОМ ТОГО, ЧТО ИЗОБРАЖЕНИЕ ПО СТОРОЖЕВОЙ КАМЕРЕ, ВКЛЮЧАЯ СОХРАНЕННЫЕ ДАННЫЕ, ПО КАКОЙ-ЛИБО ПРИЧИНЕ СТАНОВИТСЯ ОБЩЕИЗВЕСТНЫМ, ЛИБО ИСПОЛЬЗУЕТСЯ ДЛЯ ИНЫХ ЦЕЛЕЙ;
- (7) ПОТЕРИ ЗАРЕГИСТРИРОВАННЫХ ДАННЫХ ИЗ-ЗА КАКОГО-ЛИБО СБОЯ.

### **Характеристики**

Данный Программный комплекс используется на персональном компьютере пользователя (далее, ПК Клиента), который соединен с серверным персональным компьютером (далее, ПК Сервера) по локальной кабельной сети LAN (далее, Сеть), на котором установлен программный комплекс WV-ASC970.

Возможно производить операции с нижеследующим оборудованием Panasonic, которое управляется ПК Сервера.

- Сетевые дисковые рекордеры и цифровые дисковые рекордеры (далее, рекордеры)
- Сетевые интерфейсные устройства (далее, энкодеры)
- Сетевые камеры и аналоговые камеры (далее, камеры)
- Матричные коммутаторы (далее, коммутаторы)
- Мониторы ПК Клиента, на котором установлено программное обеспечение
- Сетевые видео декодеры (далее, декодеры)
- Аналоговые мониторы

Это программное обеспечение работает с операционной системой Microsoft® Windows®

Обратитесь к файлу readme за информацией о совместимых с этим программным обеспечением устройствах.

Используя это программное обеспечение возможен просмотр «живых изображений» с каналов камер или воспроизведение записанных изображений с рекордеров на мониторах ПК Клиента или на цифровых(HDMI)/аналоговых мониторах, присоединенных к декодеру. Также возможна загрузка найденных записанных событий или изображений с рекордеров на ПК Клиента.

### **Об инструкции по установке**

Эта инструкция по установке содержит описание, как устанавливать это программное обеспечение. Обратитесь к файлу readme этого программного обеспечения за информацией об операциях с каждой функцией. Сетевые настройки могут быть иными в зависимости от настроек сети поставщика услуг Интернет. Обратитесь к сетевому администратору за дополнительной информацией о сетевых настройках.

### **Торговые знаки и зарегистрированные торговые знаки**

- Microsoft, Windows, Windows Vista, Internet Explorer, DirectX, Visual C++ и Visual J# являются торговыми знаками или зарегистрированными торговыми знаками компании Microsoft Corporation в США и/или других странах.
- Intel, Pentium и Intel Сore являются торговыми знаками или зарегистрированными торговыми знаками компании Intel Corporation или ее дочерних структур в США и других странах.
- Прочие наименования компаний и продуктов, упоминающихся в этой инструкции, могут являться торговыми знаками или зарегистрированными торговыми знаками соответствующих владельцев.

## **Сокращения**

В этой инструкции по установке используются следующие обозначения основных терминов:

- Microsoft® Windows® XP Professional SP3 (32-бит) обозначено как Windows XP
- Microsoft® Windows Vista® Business SP2 (32-бит) и Microsoft® Windows Vista® Business SP2 (64-бит) обозначено как Windows Vista.
- Microsoft® Windows® 7 Professional (32-бит) и Microsoft® Windows® 7 Professional (64-бит) обозначены как Windows 7.
- Microsoft® Windows® 8.1 Professional (32-бит) и Microsoft® Windows® 8.1 Professional (64-бит) обозначены как Windows 8.
- Windows® Internet Explorer® и Microsoft® Internet Explorer® обозначены как Internet Explorer.

### **Требования к ПК**

Это программное обеспечение рекомендуется устанавливать на ПК Клиента, который соответствует следующим системным требованиям.

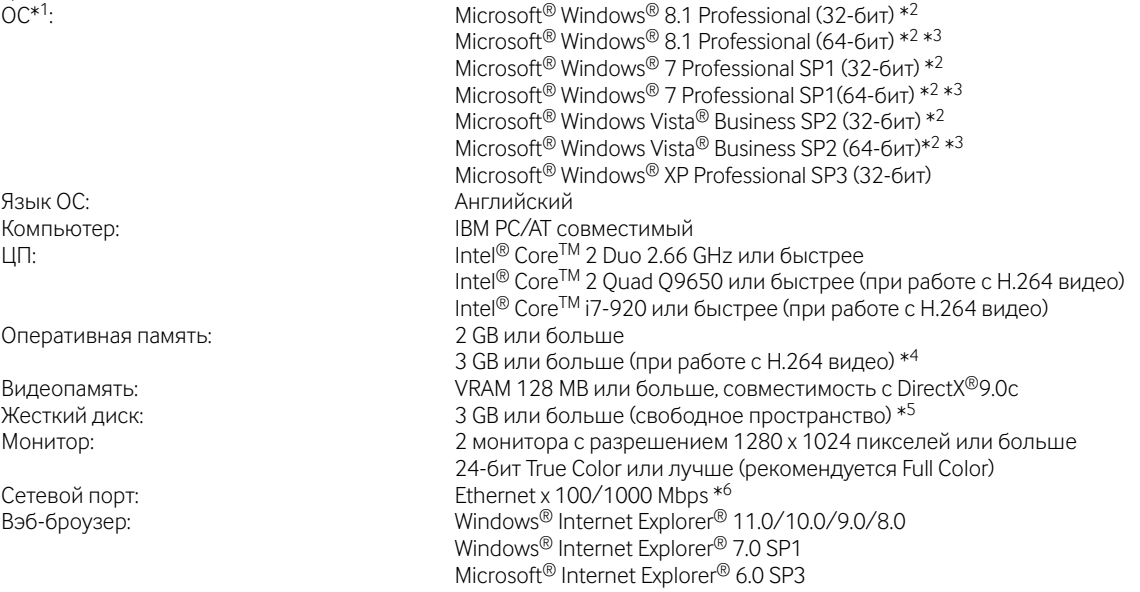

В дополнение, для работоспособности этого программного обеспечения необходимо следующее:

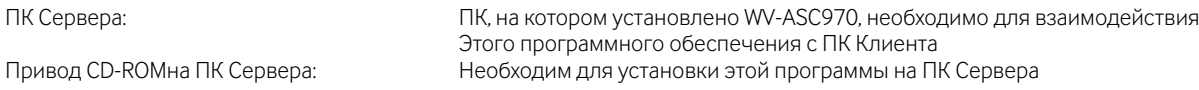

- \*1 Это программное обеспечение разработано на основе стиля и шрифтов, используемых по умолчанию Microsoft® Windows® XP, Microsoft® Windows Vista®, Microsoft® Windows® 7 и Microsoft® Windows® 8. Если отображаемый стиль и размер шрифта отличен от значения по умолчанию, возможно неверное отображение программного обеспечения.
- \*2 При использовании Microsoft® Windows Vista® и Microsoft® Windows® 7 и Microsoft® Windows® 8 обратитесь к файлу "Readme.txt" для дополнительной информации о системных требованиях, мерах предосторожности и т.д.
- \*3 Работа в WOW64 (в 32-битвом режиме)
- \*4 Подробнее о системных требованиях для использования дополнительного программного обеспечения (опция) см. инструкцию по эксплуатации (файл подсказки).
- \*5 Для использования этого программного обеспечения необходимо, чтобы на ПК Клиента были инсталлированы: Microsoft<sup>®</sup>.NET Framework 4.0 и Microsoft<sup>®</sup> Visual C++<sup>®</sup> 2005 SP1 Redistributable Package (x86) Необходимо подготовить отдельное специальное дисковое пространство для файлов, осуществляющих синхронизацию между файлами ПК Сервера и файлами, загруженными с рекордера, в дополнение к дисковому пространству, требуемому для установки этого программного обеспечения.
- \*6 Сетевые установки ПК Клиента должны принадлежать одному сетевому окружению, к которому ПК Клиента подсоединен. Операции этого программного обеспечения на ПК Клиента с двумя или более сетевыми интерфейсными картами гарантией не предусмотрены.

#### **Важно:**

- Операции с этим программным обеспечением через удаленный рабочий стол не гарантируются
- Во время работы программы не оставляйте ПК Клиента в «спящем режиме», не меняйте Пользователя ПК Клиента и не выключайте ПК Клиента. В противном случае программное может работать нестабильно.
- Не используйте другие приложения, особенно ресурсоемкие, пока данное программное обеспечение работает. В противном случае перегрузка ЦП и ограничение ресурсов могут привести к неисправной работе и непредсказуемому поведению.
- Если не установлено никакой звуковой карты, сирена не будет звучать при возникновении тревоги/ошибки
- Microsoft® Windows® XP Professional x64 Edition не поддерживается
- Режим Windows XP для Microsoft®Windows® 7 не поддерживается
- Работоспособность не гарантируется при наличии прокси-сервера между ПК Клиента и другими устройствами.
- Работоспособность не гарантируется , если ПК Клиента и другие устройства объединены в сеть, отличную от LAN.

### **Установка программы**

#### **Важно:**

• Число лицензий MPEG4 и H.264 должно совпадать с числом персональных компьютеров, на которых WV-ASM970 может отображать и MPEG4, и H.264 изображения.

Число лицензий может быть проверено в окне «IPRO устройства» в «Консоли Администратора WV-ASC970» (Число зарегистрированных WV-ASM970 VP для вкладки «Модель»).

Пожалуйста, свяжитесь со службой поддержки пользователей, указанной в конце документа, для уточнения деталей по использованию лицензий.

- Нет необходимости выполнять шаги 2-3 или 2-4, описанные ниже, если "Microsoft® .NET Framework 4.0" и "Microsoft® Visual C++® 2005 SP1 Redistributable Package (x86)" уже установлены на ПК Клиента.
- Чтобы использовать следующие функции, необходимо добавить лицензию на дополнительное программное обеспечение WV-ASE901 (опция).
	- Система пожарной (EBL512)

Это программное обеспечение будет функционировать в том случае, если требуемые файлы расположены на ПК Сервера или загружены по сети и инсталлированы на ПК Клиента.

- 1. Установка этого программного обеспечения на ПК Сервера.
	- 1-1. Подключите к ПК Сервера VGA-монитор и клавиатуру.
	- 1-2. Подключитесь к ПК Сервера под учетной записью root.
	- 1-3. Поместите компакт-диск WV-ASM970 в привод компакт-дисков и подождите до автоматического запуска установочной программы Linux.
		- Если автоматический запуск диска не включен, запустите "install\_asm970.sh" в корневой папке диска.
	- 1-4. После окончания процедуры конфигурации Вы увидите на мониторе сообщение "Установка программного обеспечения была завершена"
- 2. Загрузка и установка этого программного обеспечения на ПК Клиента по сети, а также активация этого программного обеспечения на ПК Клиента.
	- 2-1. Запустите Internet Explorer®.
	- 2-2. Ведите "http://[IP address of Server PC]/ASM970/start.htm" в строке адреса и нажмите клавишу [Enter] на клавиатуре персонального компьютера.
	- 2-3. Нажмите "Установить" для "Microsoft® .NET Framework 4.0" в окне браузера, далее нажмите кнопку "Выполнить", после этого нажмите кнопку "Выполнить" в диалоговом окне "Предупреждение системы безопасности". → Программа установки запустится.

Установите программное обеспечения, следуя инструкциям, отображаемым на мониторе и перезагрузите ПК Клиента, далее вполните 2-1 и 2-2.

- 2-4. Нажмите "Установить" для "Microsoft® Visual C++® 2005 SP1 Redistributable Package (x86)" в окне браузера, далее нажмите кнопку "Выполнить", после этого нажмите кнопку "Выполнить" в диалоговом окне "Предупреждение системы безопасности".
	- **→** Программа установки запустится
	- Установите программное обеспечение, следуя инструкциям, отображаемым на мониторе.
- 2-5. Нажмите кнопку "Старт" в окне браузера.
	- → Программа установки WV-ASM970 запустится, WV-ASM970 будет инсталлирована на персональный компьютер и запущена по завершении установки.

(Если Вы хотите прочитать файл readme)

- 1. Запустите Internet Explorer®
- 2. Введите "http://[IP address of Server PC]/ASM970/start.htm" в строке адреса и нажмите клавишу [Enter] на клавиатуре персонального компьютера.
- 3. Нажмите "Readme.txt". Файл readme откроется.

### **Запуск ПО**

Подробнее о запуске WV-ASE901, WV-ASE902 и WV-ASE231 см. инструкцию по эксплуатации (файл подсказки) WV-ASM970.

#### **Важно:**

• При использовании WV-ASE901, WV-ASE902 и WV-ASE231 необходимо зарегистрировать "Регистрационный Ключ (Registration Key)". Для более подробной информации о порядке получения "Регистрационный Ключ (Registration Key)" см. Activation Key Card.

### **Удаление программы**

#### **Важно:**

- После удаления программы настройки также будут удалены.
- При необходимости, перед удалением программы, убедитесь, что настройки записаны на бумажный носитель.
- Файлы, полученные с рекордеров, не будут удалены после удаления программы.
- Если окно сообщения, отобразившееся в процессе удаления программы, попросит Вас выйти из приложения, нажмите кнопку [OK] на отображаемом окне для продолжения удаления программы.

### **Удаление программы с ПК Клиента**

<При использовании Windows® XP>

- 1. Откройте "Установка и удаление программ" в "Панели управления".
- 2. Выберите "WV-ASM970" (программа для удаления) из списка "Установленные программы" и нажмите кнопку [Изменить/ Удалить].
- 3. Выберите "Удалить приложение с этого компьютера" и нажмите кнопку [OK].

< При использовании Windows Vista®>

- 1. Откройте "Программы и возможности" в "Панели управления".
- 2. Выберите "WV-ASM970" из списка "Удалить или изменить программу" и нажмите кнопку [Удалить].
- 3. Выберите "Удалить приложение с этого компьютера" и нажмите кнопку [OK].

< При использовании Windows® 7 и Windows® 8>

- 1. Откройте "Удаление программы" в "Панели управления".<br>2. Выберите "WV-ASM970" из списка "Удалить или изменит
- 2. Выберите "WV-ASM970" из списка " Удалить или изменить программу" и нажмите кнопку [Удалить/Изменить].
- 3. Выберите "Удалить приложение с этого компьютера" и нажмите кнопку [OK].

Panasonic Corporation http://www.panasonic.com

Panasonic Corporation Osaka, Japan

Authorised Representative in EU:

Panasonic Testing Centre Panasonic Marketing Europe GmbH Winsbergring 15, 22525 Hamburg, Germany